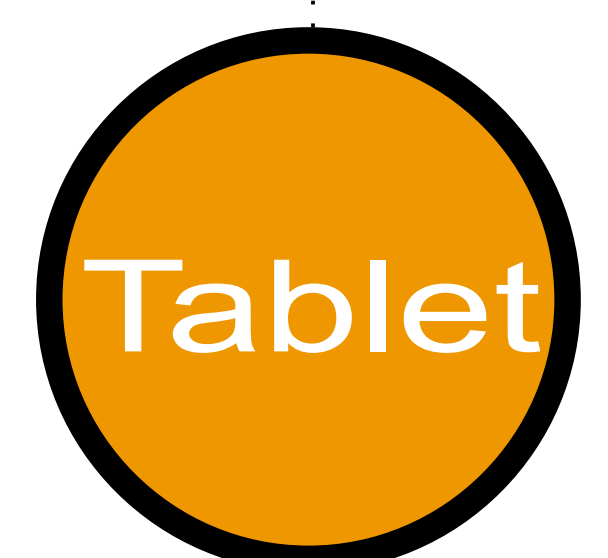

*E-manual*

/////

# *Introduction*

The product provides you with good-quality writing and drawing convenience. It offers you 7 kinds of software, including Tablet Manager, NetMeeting, CADIX, Pen Soft, Free Notes, Office Ink and Art Dabbler. With those applications, it's easier for you to interact with your PC and to do more creative works. To make the best use of the product, please read the contents carefully.

### *Safety Information*

#### **Avoid**

- Dampening the products.
- Using volatile chemicals to clean the products.
- Dropping the products off the table or to the ground.
- Strongly bumping the products into hard stuffs.
- Stepping on the **products**.
- Putting heavy stuffs on the products.
- Disassembling the products.

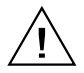

If you find any problems, please have the device repaired by qualified personnel. Do not repair this device by yourself.

### **Chapter 1: Installation**

#### **Hardware**  $\Box$

#### **Step 1 Connect the Product with Your PC**

Plug the USB cable into the USB port of your PC.

#### **Step 2**

#### **Check the Power**

Check the small square on the tablet. If the small square shows blinking light, your product is successfully powered.

#### **Step 3**

#### **Insert the Battery**

+ Unwind your pen and insert one AAA battery into the compartment, positioning the  $+$  and  $-$  ends as shown below. Then wind your pen.

**\* The battery life span is around one year**

#### $\Box$ **Software**

#### **Placing the CD driver Step 1**

Place the installation CD in your CD drive.

#### **Showing Tablet Step 2**

The screen shows the Tablet.

#### **OR**

If the screen doesn't show the Tablet, click Start and choose Run. Type "d" or where your CD drive is located and click OK.

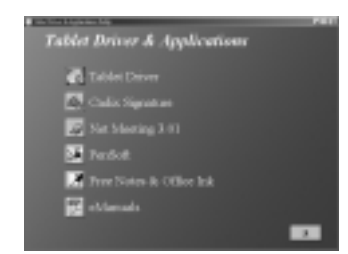

#### **Choosing the Application You Want Step 3**

There are7 applications on the Tablet. They are Tablet Driver, Cardix Signature, Net Meeting 3.01, Free Notes, Office Ink and Pen Soft. To use Art Dabbler, please insert the other Art Dabbler CD driver. To choose the application, click the icon beside each application. Please follow the directions on the screen to install.

#### **Note**

The guidelines of Cardix Signature, Net Meeting 3.01, Pen Soft, Free Notes, Office Ink and Art Dabbler are not included in this user guide. To see more information of the applications, go to the Tablet. As you click the AP icon, the next screen shows the installation guideline icon on the right. This would be ineffective if your PC is unable to connect to the web.

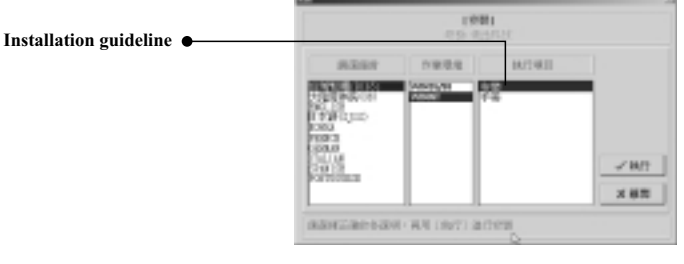

#### *Tablet*

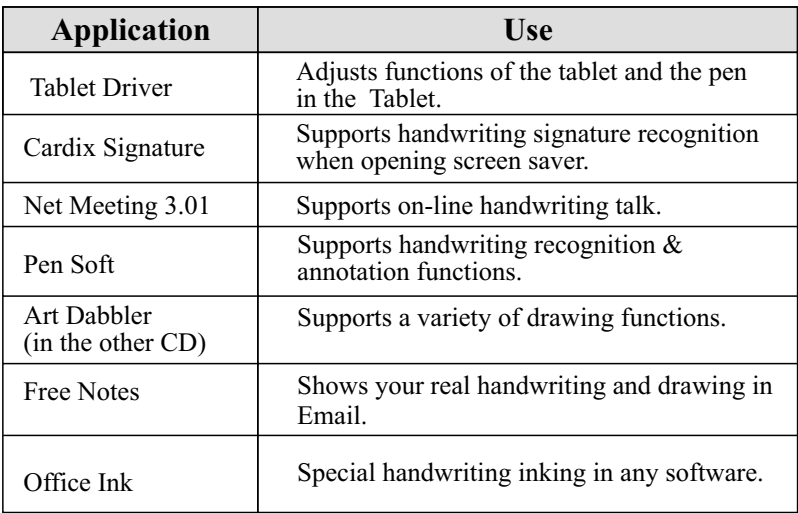

### **Chapter 2: Getting Started**

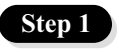

**Step 1** Click on the tablet icon at the bottom right of the tool bar (The tablet icon appears when the cable is plugged in .)

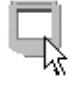

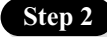

You enter the Tablet screen. To select functions, click on buttons on the tool bar.

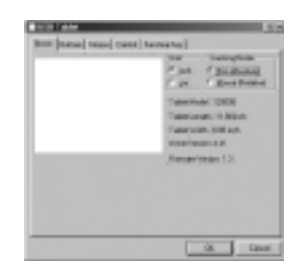

*Using the Pen*

#### **Side buttons/**

Click on Buttons to customize side buttons.

#### **Default settings**

The upper button = left double-click mouse button. The lower button  $=$  right mouse button. The pen point  $=$  left mouse button.

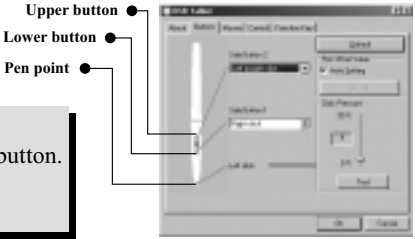

#### **Pressure**/

Move the slide up and down to adjust the pen pressure.

#### **Mouse**/

The pen is used as normal handwriting pen or mouse. To change mode, select "Pen" or "Mouse".

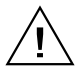

Please put your pen on the hollow of the tablet while idle. If you place the pen on the tablet, the mouse is seriously affected.

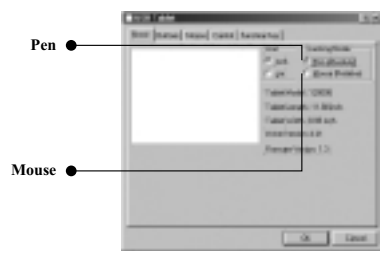

#### *Using the Tablet*

#### **Selecting the function keys**

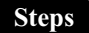

- 1. Click on the Function Key icon on the tool bar.
	- 2. Key in the path name or URL.
	- $3. \text{Click "OK".}$

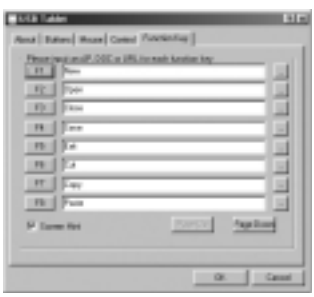

#### **Adjusting the workspace**

**The workspace of your tablet is in proportion to the size of the screen. To reduce the scope of the workspace, click "Control" and customize the size .**

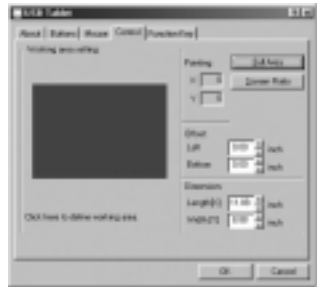

### **Chapter : 3 Q&A**

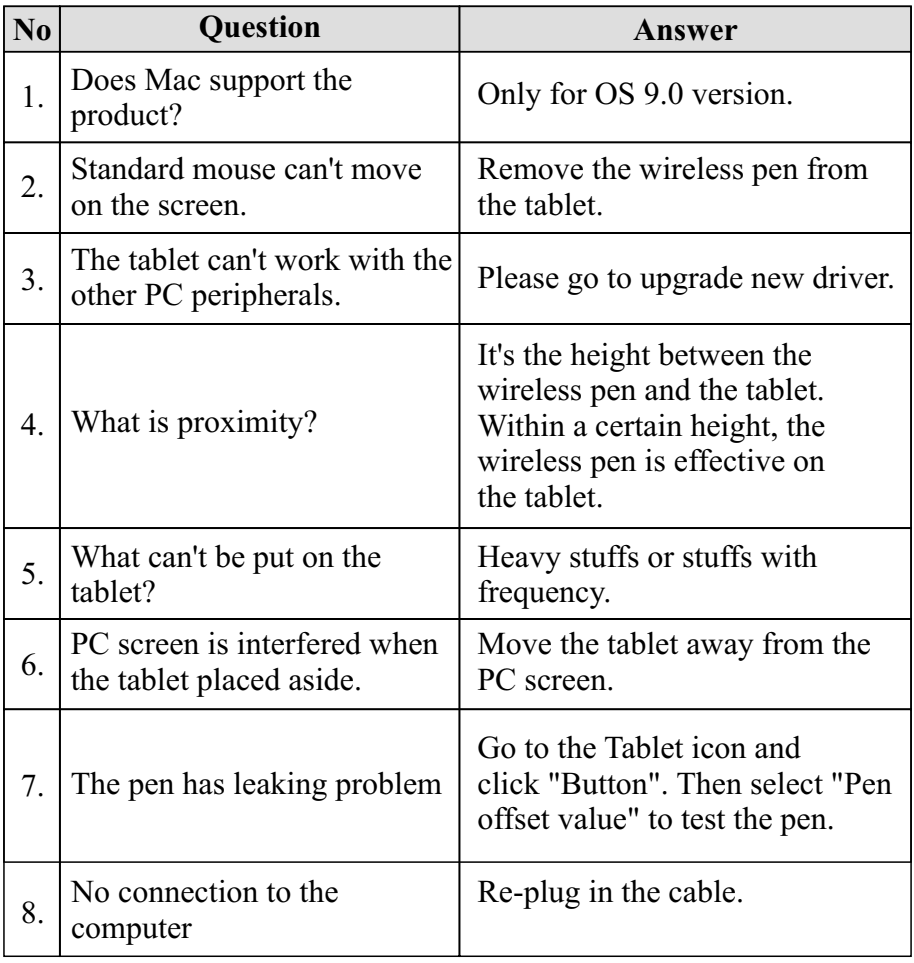

# *Einführung*

**D**er produkt ermöglicht ein hochqualitatives Schreiben und Zeichnen und bietet 7 verschiedene Softwarepakete, inklusive Tablet Manager, NetMeeting, CADIX, Pen Soft, Free Notes, Office Ink und Art Dabbler. Diese Anwendungen erleichtern den Dialog mit dem PC und fördern das kreatives Arbeiten. Um die Qualitäten des Tablet kennenzulernen, sollten sie sich den Inhalt dieser Anleitung sorgfältig durchlesen.

#### *Informationen zur Sicherheit*

#### **Vermeiden Sie**

- Ein Feuchtwerden der Produkte.
- Das Benutzen von flüchtigen Chemikalien zum Säubern der Produkte.
- Ein Fallenlassen der Produkte vom Tisch oder auf den Boden.
- Ein starkes Stoßen gegen harte Gegenstände.
- Ein Treten auf die Produkte.
- Ein Plazieren von schweren Gegenständen auf die Produkte.
- Ein Öffnen der Produkte.

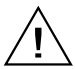

Wenden Sie sich bei Problemen und wegen einer Reparatur an qualifiziertes Servicepersonal. Versuchen Sie nicht, das Gerät selbst zu reparieren.

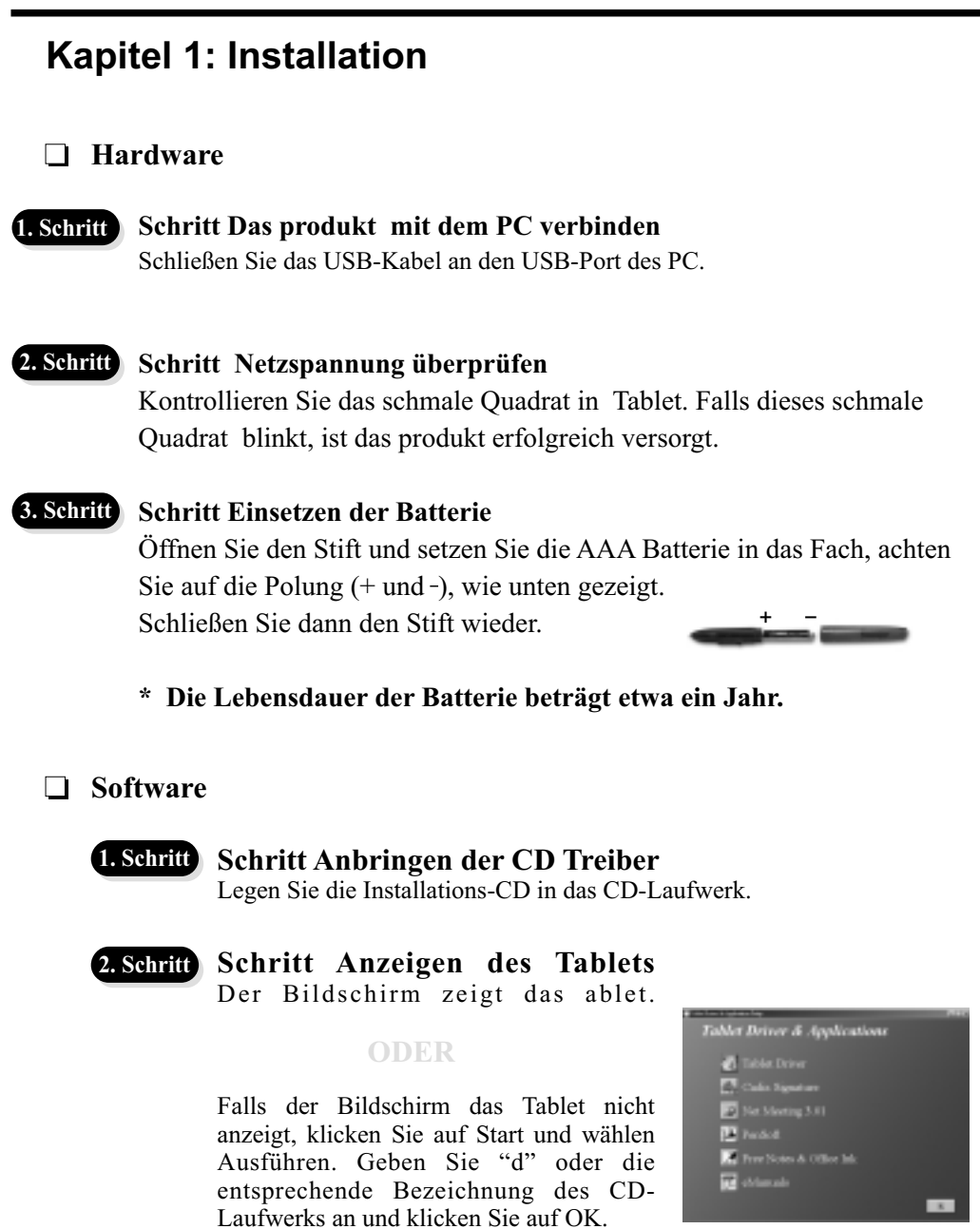

#### **3. Schritt**

#### **Schritt Wahl der gewünschten Applikationen**

Das produkt bietet 7Applikationen. Die Tablet Treiber, Cardix Signature, Net Meeting 3.01, Free Notes, Office Ink und Pen Soft. Vor der Benutzung von Art Dabbler muss der andere Art Dabbler CD Treiber eingelegt werden. Die Wahl der Applikation geschieht mit einem Klick auf das Symbol neben der jeweiligen Applikation.

#### **Hinweis**

Die Anweisungen für Cardix Signature, NetMeeting 3.01, Pen Soft, Free Notes. Office Ink und Art Dabbler sind dem Benutzerhandbuch nicht beigefügt. Weitere Informationen zu den Applikationen finden Sie im Tablet. Nach einem Klick auf das AP Symbol zeigt der nächste Bildschirm rechts das Symbol der Installationsanweisung. Ohne Zugang des PCs zum Internet ist dies uneffektiv.

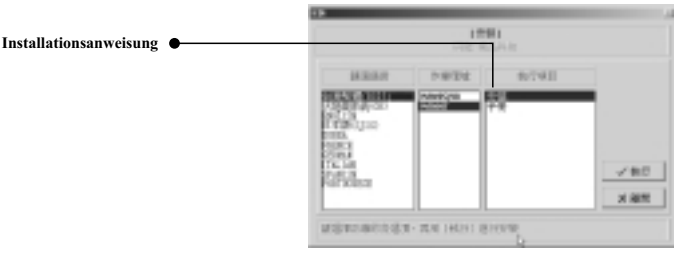

#### *Tablet*

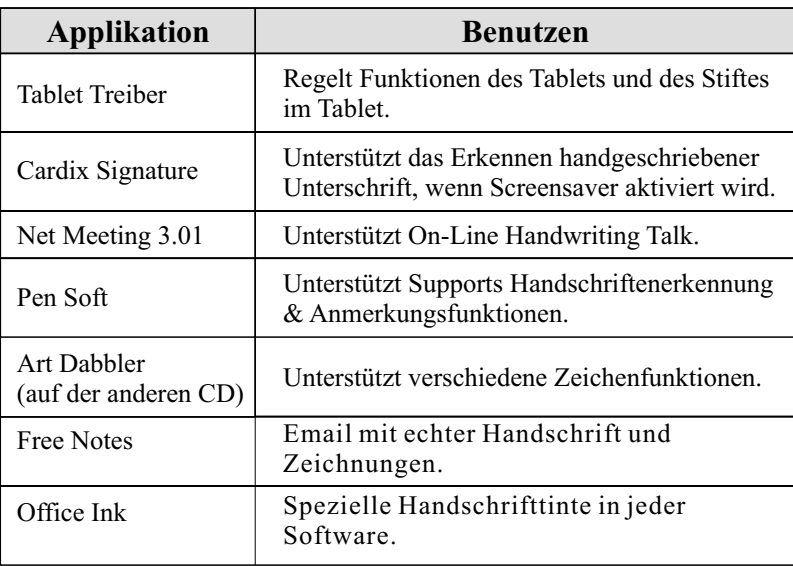

### **Kapitel 2: Los geht's**

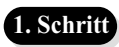

Schritt Klicken Sie auf das Tabletsymbol unten rechts auf der Symbolleiste (das Tabletsymbol erscheint, wenn das Kabel angeschlossen ist.)

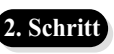

Schritt Öffnen Sie den Tablet Bildschirm. Klicken Sie zur Funktionsauswahl auf Tasten der Symbolleiste.

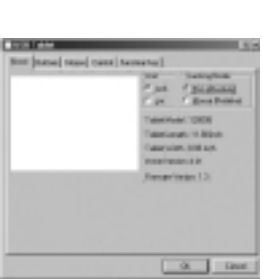

#### *Den Stift benutzen*

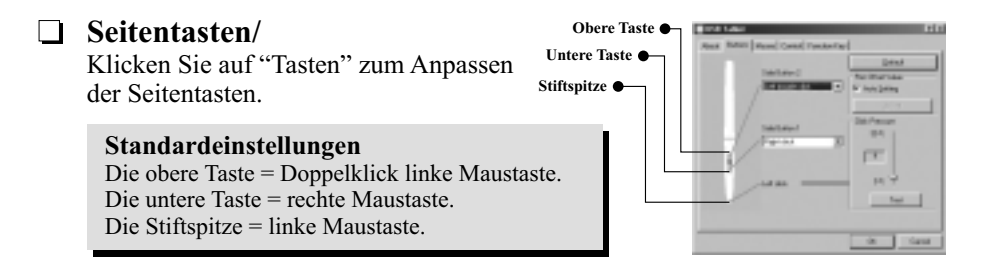

#### **Druck**/

Schieben Sie den Regler rauf und runter, um den Stiftdruck zu ändern.

#### **Maus**/

Der Stift wird als normaler Schreibstift oder Maus benutzt. Zum Wechseln des Modus, wählen Sie "Stift" oder "Maus".

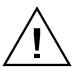

Legen Sie den Stift auf die Mulde des Tablets, wenn er nicht benutzt wird. Das Plazieren des Stifts auf dem Tablet zieht die Maus in Mitleidenschaft.

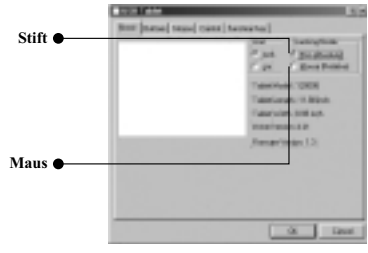

#### *Das Tablet benutzen*

#### **Auswahl der Funktionstasten**

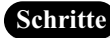

- Schritte) 1. Klicken Sie auf das Funktionstastensymbol auf der Symbolleiste.
	- 2. Geben Sie die Pfadnamen oder die URL an.
	- 3. Klicken Sie auf "OK".

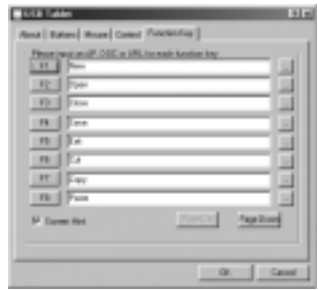

#### **Regeln des Arbeitsbereichs**

**Der Arbeitsbereich des Tablets steht im Verhältnis zur Größe des Bildschirms. Um die Arbeitsfläche zu verringern, klicken Sie auf "Kontrolle" und passen Sie die Größe an.**

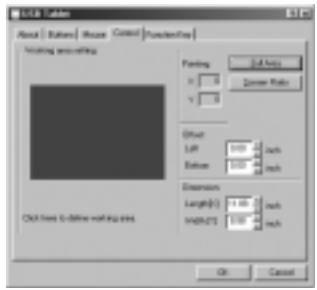

### **Kapitel 3: Fragen & Antworten**

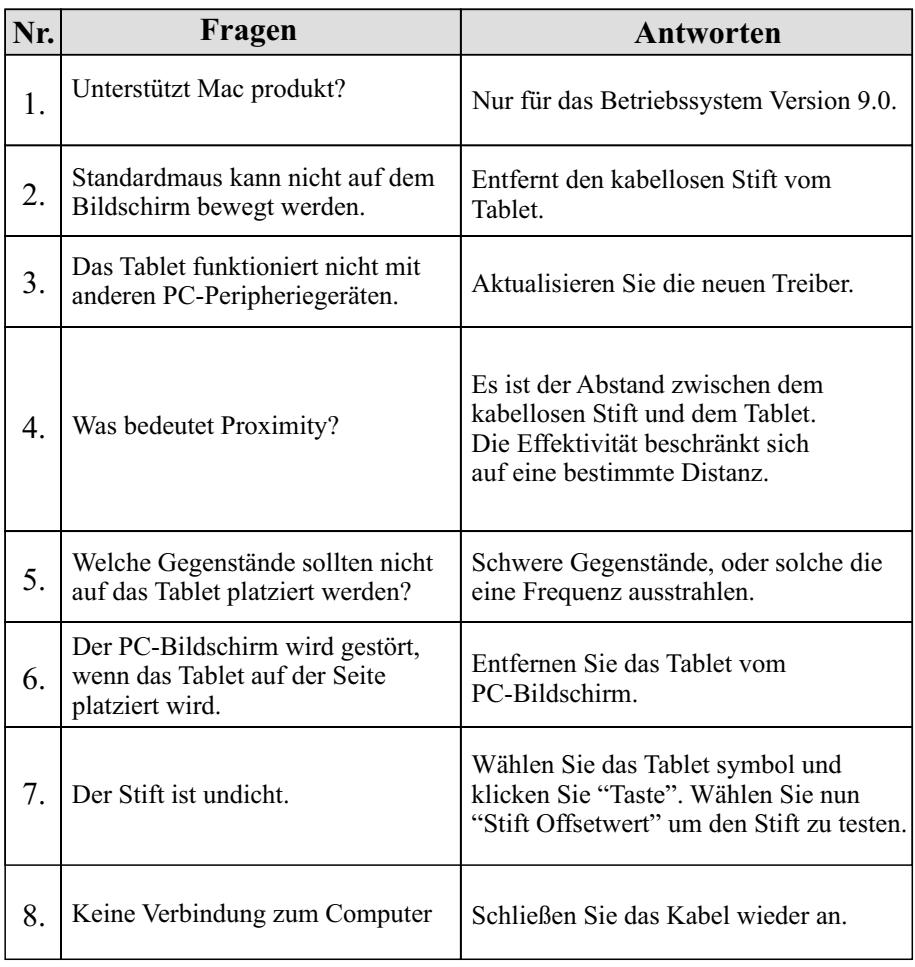

# *Introduction*

Le produit vous offre un outil pratique de qualité supérieure pour écrire et dessiner. Il vous offre 7 sortes de logiciel: Tablet Manager, NetMeeting, CADIX, Pen Soft, Free Notes, Office Ink et Art Dabbler. Avec ces applications, l'utilisation de l'ordinateur devient plus facile et vous serez capable de faire des créations plus créatives. Lisez attentivement les instructions dans ce manuel pour obtenir une utilisation optimale.

#### *Information de sécurité*

#### **Evitez**

- De mouiller les produits.
- D'utiliser des produits chimiques pour nettoyer les produits.
- De laisser tomber les produits.
- De heurter les produits contre des choses dures.
- De marcher sur les produits.
- De mettre des choses lourds sur les produits.
- De démonter les produits.

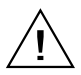

Toutes réparations doivent être faites par du personnel qualifié. N'essayez pas de réparer l'appareil vous-même.

### **Chapitre 1: Installation**

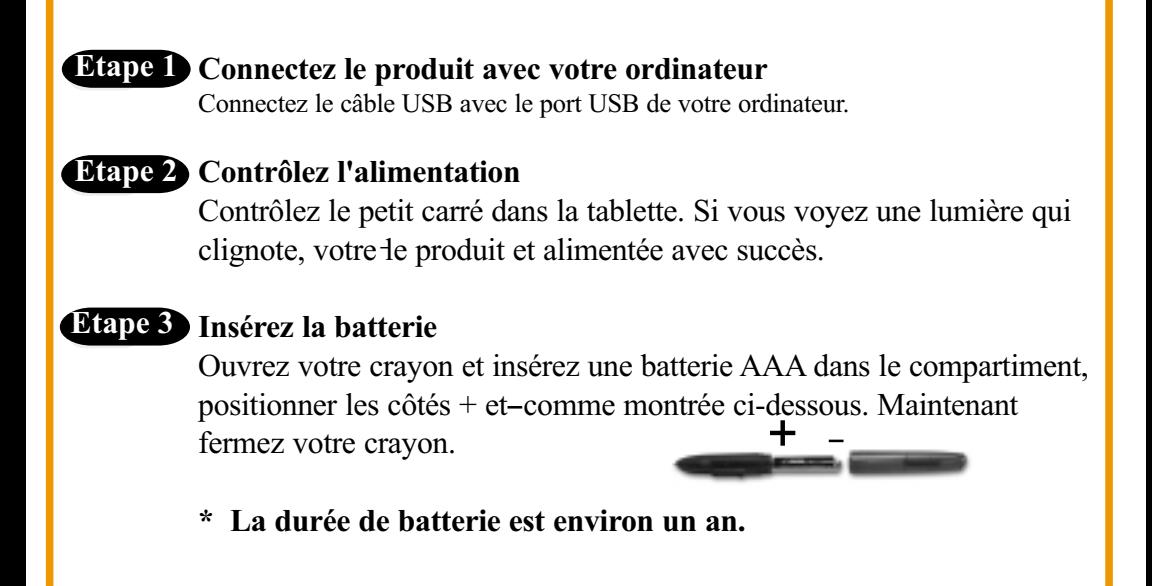

#### **Logiciel**  $\Box$

#### **Insérer le CD-ROM de pilote Etape 1**

Insérez le CD-ROM d'installation dans votre lecteur de CD-ROM.

#### **Affichez la tablette Etape 2**

L'écran affiche la tablette.

#### **OU**

Si l'écran n'affiche pas la tablette , cliquez sur Démarrer et sélectionnez Exécuter. Type "D" ou la lettre du lecteur de CD-ROM et cliquez sur OK.

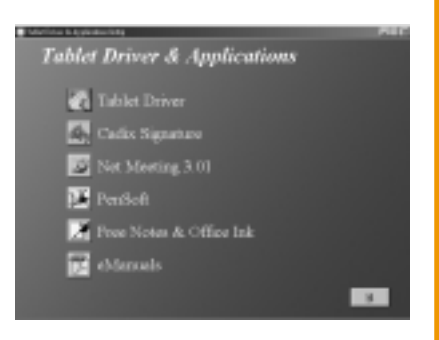

#### **Choisir l'application désirée Etape 3**

Il y a 7 applications sur la produit. Elles sont: Tablet Driver, Cardix Signature, Net Meeting 3.01, Free Notes, Office Ink et Pen Soft. Pour utiliser Art Dabbler, vous devez insérer le CD-ROM de pilote Art Dabbler. Pour choisir l'application, cliquez sur l'icône à côté de l'application. Suivez les instructions qui apparaissent sur l'écran pour l'installation.

**Note**

Les instructions pour Cardix Signature, NetMeeting 3.01, Pen Soft, Free Notes, Office Ink et Art Dabbler ne se trouvent pas dans cette guide de l'utilisateur. Pour plus de détails à propos de ces information, vous devez conseiller la tablette. Quand vous cliquez sur l'icône AP, l'écran suivante affichera l'icône des instructions d'installation à droite. Cette icône est inutile si vous ne pouvez pas vous connecter à Internet.

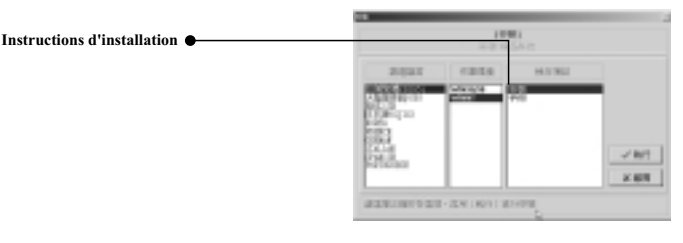

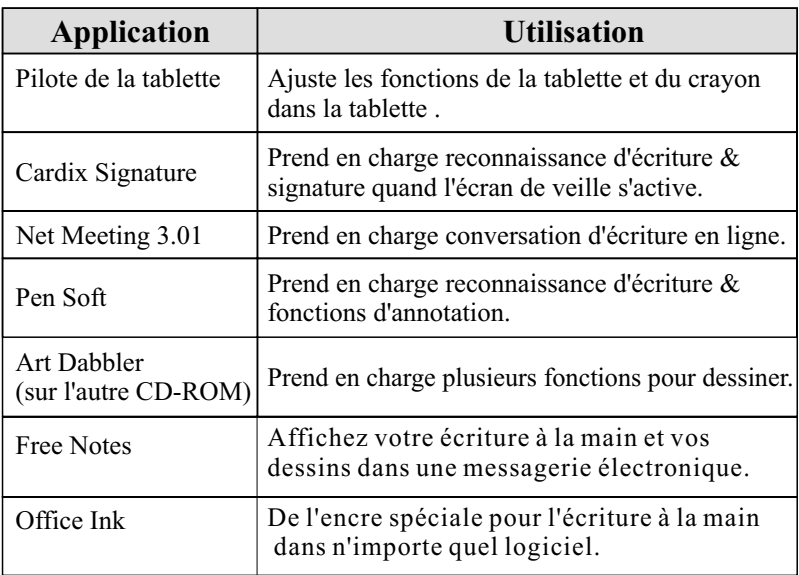

#### *Tablette*

### **Chapitre 2: Commencer**

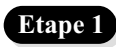

Cliquez sur l'icône de tablette en bas à droite la barre d'outils (L'icône de la tablette s'affiche quand le câble câble est branché.)

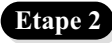

L'écran tablette s'affiche. Pour sélectionner les fonctions, cliquez sur les boutons sur la barre d'outils.

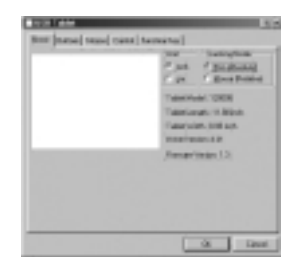

#### *Utiliser le crayon*

**Boutons latéraux/**

Cliquez sur les " Buttons" pour personnaliser les boutons latéraux.

#### **Paramètres par défaut**

Le bouton supérieur = double cliquez sur le bouton gauche de la souris. Le bouton inférieur = bouton droit de la souris. Pointe de crayon = bouton gauche de la souris.

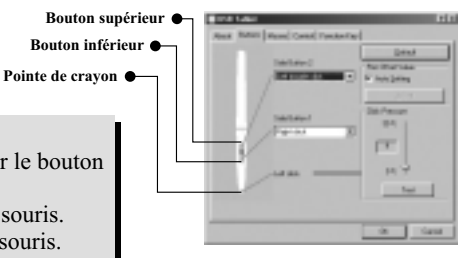

#### **Pression**/

Déplacez la pente de la pointe du crayon pour ajuster la pression sur le crayon.

#### **Souris**/

Le crayon est utilisé comme un crayon normal ou un souris. Pour changer le mode, sélectionnez "Pen" ou "Mouse".

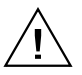

Veuillez mettre votre crayon sur le creux de la tablette quand la tablette est inactive. Si vous placez le crayon sur la tablette, le souris sera affecté.

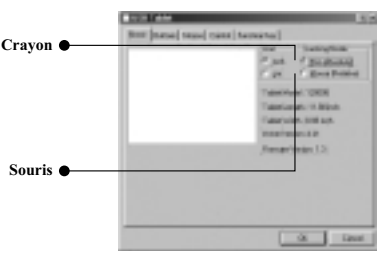

*Utiliser la tablette*

#### **Sélectionnez les touches de fonction**

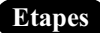

- 1. Cliquez sur l'icône de touches de fonction dans la barre d'outils.
- 2. Entrez un chemin d'accès ou une URL.
- 3. Cliquez sur "OK ".

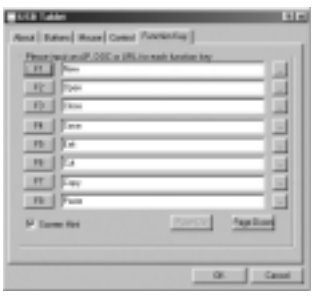

#### **Ajuster l'espace de travail**

**L'espace de travail de votre tablette est en proportion avec la taille de l'écran. Pour réduire l'espace de travail, cliquer sur " Control" et personnaliser la taille.**

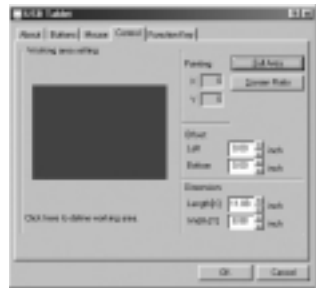

### **Chapitre 3: Ques tions & répons es**

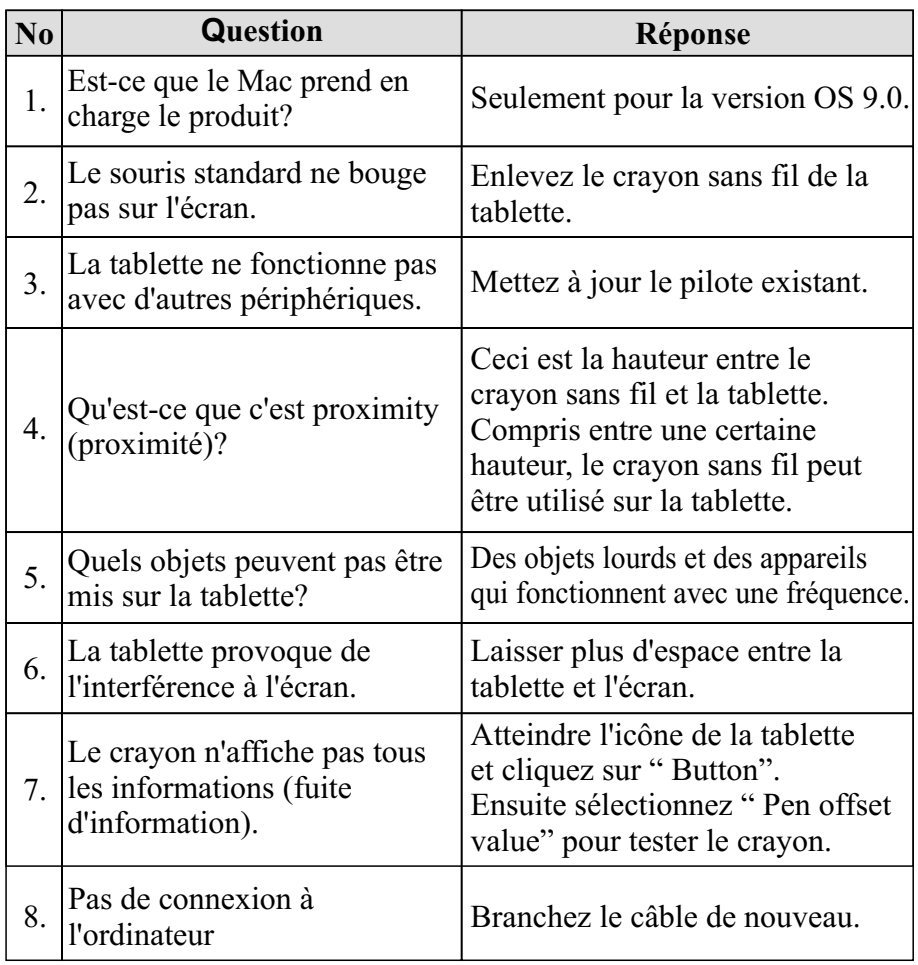

## *Introduzione*

**C**on il prodotto Vi offre la possibilità di scrivere e disegnare con una qualità alta. 7 tipi di software sono disponibili, come Tablet Manager, NetMeeting, CADIX, Pen Soft, Free Notes, Office Ink e Art Dabbler. Con l'aiuto di queste applicazioni, si può utilizzare il PC in un modo facile e fare lavori più creativi. Per un rendimento ottimo dell'prodotto, leggere attentamente il contenuto.

### *Informazioni di sicurezza*

#### **Evitare**

- Mettere i prodotti in contatto con acqua.
- Usare solventi volatili per pulire il prodotto.
- Lasciar cadere il prodotto dal tavolo sulla terra.
- Urtare il prodotto contro oggetti duri.
- Calpestare sul prodotto.
- Porre oggetti pesanti sul prodotto.
- Smontare il prodotto.

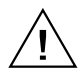

Se dovesse capitare una qualsiasi delle seguenti situazioni, contattate un tecnico autorizzato Non cercare di fare manutenzione da soli.

#### **Capitolo 1: Ins tallazione Hardware**  $\Box$ **Passaggio 1 Collegare il prodotto al PC** Inserire il cavo USB nella porta USB del PC.**Passaggio 2 Controllare l'alimentazione** Controllare il quadrato piccolo della tavoletta. Se si vede una luce lampeggiante, il prodotto funziona. **Passaggio 3 Inserire la batteria** Aprire la penna ed inserire una batteria tipo AAA nel vano, assicurarsi che la polarità è giusta, come nella grafica seguente. + Poi chiudere la penna. **La durata della batteria è circa un anno. \***  $\Box$ **Software Piazzare l'unità CD Passaggio 1** Inserire il CD d'installazione nell'unità CD. **Visualizzare la tavoletta Passaggio 2 Tablet Driver & Applications** Lo schermo dispone la tavoletta . Tablet Driver **O** Cadix Signature <sup>29</sup> Net Mosting 3.01 Se lo schermo non visualizza la **E** PenSot tavoletta, fare clic su Avvio Free Notes & Office Ink e scegliere Esegui. Digitare " d" eManuals oppure la lettera dell'unità CD e  $\mathbf{X}$  . fare clic su OK.

#### **Passaggio 3**

#### **Scegliere l'applicazione desiderata**

Ci sono 7 applicazioni sulla tavoletta . Tablet Driver, Cardix Signature, Net Meeting 3.01, Free Notes, Office Ink e Pen Soft. Per utilizzare Art Dabbler, inserire l'altro Art Dabbler CD driver. Per scegliere l'applicazione, fare clic sull'icona al lato dell'applicazione. Effettuare le indicazioni sullo schermo.

**Nota**

Le istruzioni del Cardix Signature, NetMeeting 3.01, Pen Soft, Free Notes, Office Ink e Art Dabbler non sono incluse in questo manuale. Per ottenere ulteriori informazioni, selezionare la tavoletta . Fare clic sull'icona AP, lo schermo prossimo visualizza l'icona della guida d'installazione sulla destra. Questo è senza effetto se il PC non può essere connesso alla web.

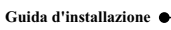

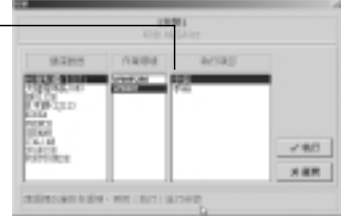

#### *Tavoletta*

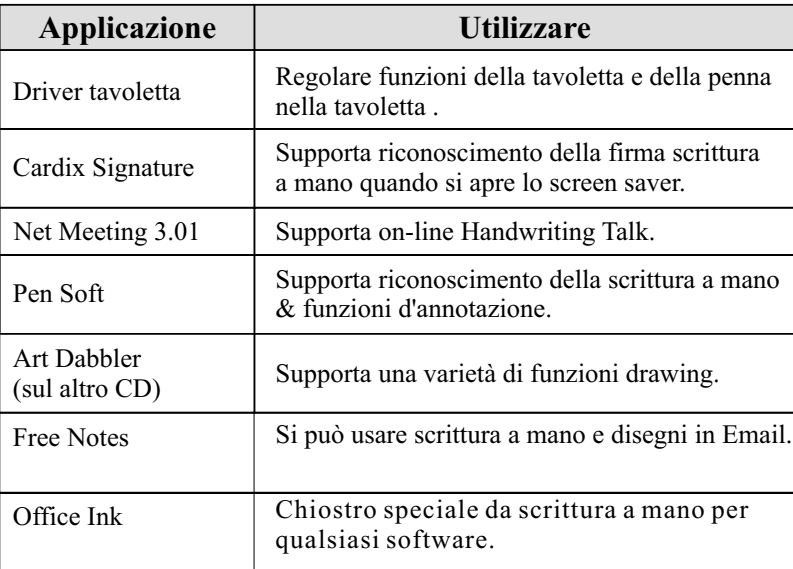

### **Capitolo 2: Avviamento**

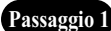

**Passaggio 2**

Passaggio1 Fare clic sull'icona della tavoletta sul fondo alla destra della barra degli strumenti. (L'icona della tavoletta apparisce quando il cavo è inserito.)

Aprire lo schermo della tavoletta . Per selezionare funzioni, fare clic sui pulsanti

sulla barra degli strumenti.

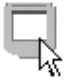

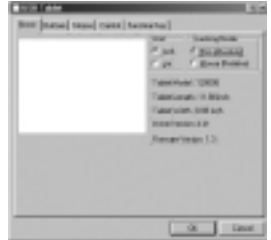

#### *Utilizzare la penna*

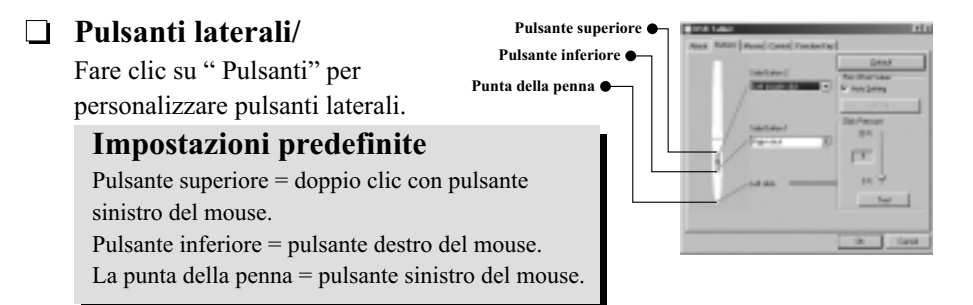

#### **Pressione**/

Spostare l'indicatore su e giù per regolare la pressione della penna.

#### $\Box$

**Mouse**/

La penna è usata come penna normale per scrittura a mano o mouse. Per cambiare modalità, selezionare "Penna" o "Mouse".

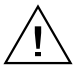

Mettere giù la penna sulla conca della tavoletta in stato di pausa. Porre la penna sulla tavoletta influenza il mouse seriamente.

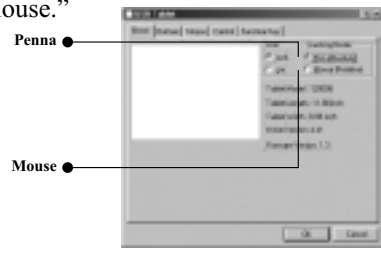

#### *Utilizzare la tavoletta*

**Selezionare tasti funzione**

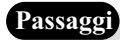

- Passagg<sup>1</sup> 1. Fare clic sull'icona tasti funzione sulla barra degli strumenti.
	- 2. Digitare il nome del percorso o URL.
	- 3. Fare clic su "OK ".

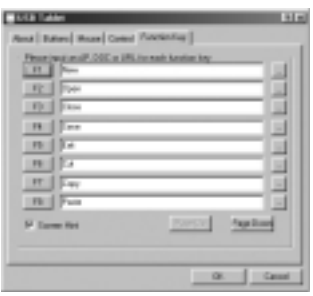

#### **Regolare lo spazio di lavoro**

**Lo spazio di lavoro della tavoletta sta in proporzione della dimensione dello schermo. Per ridurre lo scopo dello spazio di lavoro fare clic su "Controllo" e personalizzare poi la dimensione .**

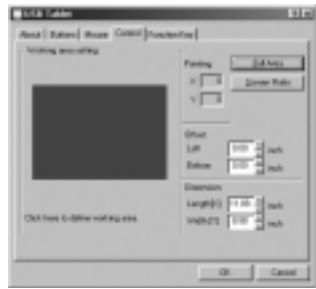

### **Capitolo 3: D & R**

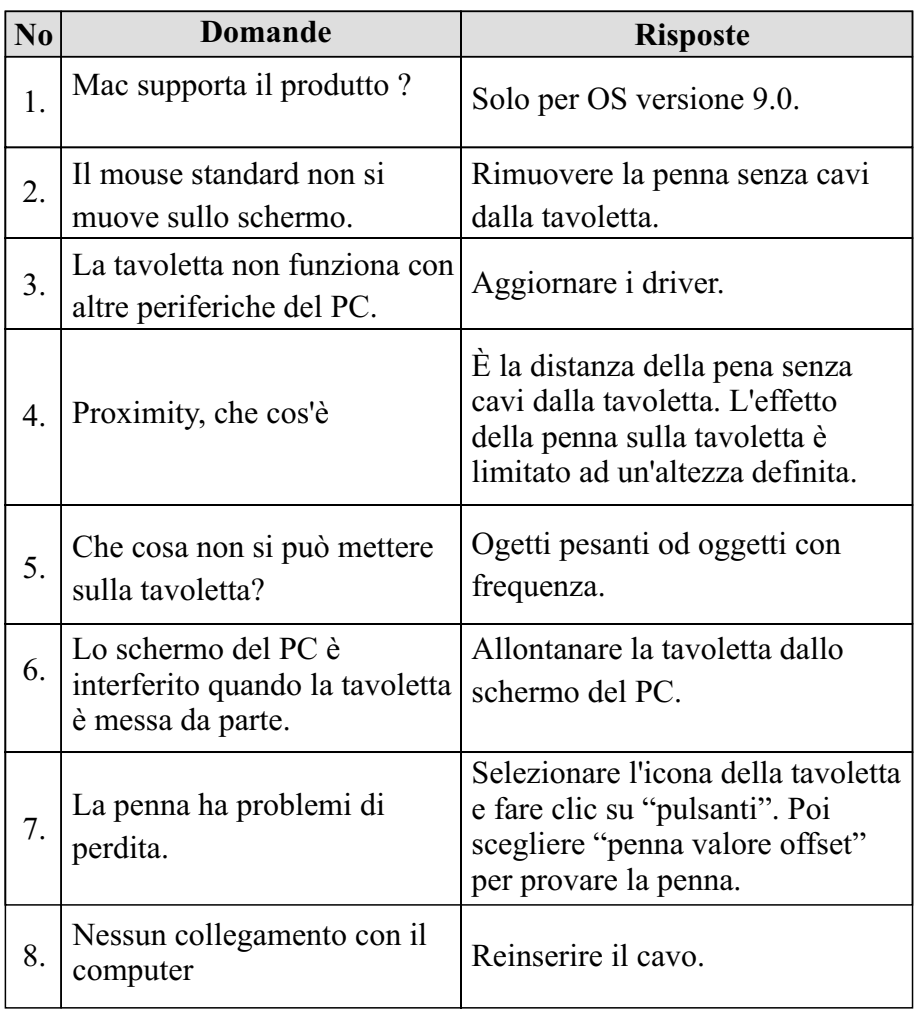

# *Introducción*

**L**a producción provee calidad-buena en conveniencia de escritura y dibujo. Le ofrece 7 tipos de software, incluyendo Administrador de Tablet Maganager, NetMeeting, CADIX, Pen Soft, Free Notes, Office Ink y Art Dabbler. Con estas aplicaciones, es más fácil para usted de operar recíprocamente con su PC y para hacer más trabajos creativos. Para hacer el mejor uso de la producción, favor de leer cuidadosamente los contenidos.

### *Información de Seguridad*

#### **Evitar**

- Mojando los productos.
	- Utilizando químicos volátiles para limpiar los productos.
	- Dejando caer los productos en la mesa o en el piso.
	- Golpeando fuertemente los productos en objetos duros.
- Pisando en los productos.
- Colocando objetos pesados sobre los productos.
- Desmontando los productos.

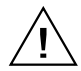

Si usted encuentra cualquieres problemas, favor de tener reparado el dispositivo por un personel calificado. No repare este producto por sí mismo.

### **Capítulo 1: Ins talación**

#### **Hardware**  $\Box$

### **Paso 1 Conectar la producción con Su PC** Enchufe el cable de USB en el puerto de USB de su PC.**Paso 2 Examinar la Energía** Examinar el cuadro pequeño en la tabla. Si el pequeño cuadro muestra una luz parpadeada, es exitosamente enchufado su producción. **Paso 3 Insertar la Batería** Desenrrollar su pluma e insertar una batería de AAA en el compartimiento, colocando los terminales + y como mostrado por debajo. Luego desenrrola + su pluma. **La duración de la batería es alrededor de un año. \***  $\Box$ **Software**

#### **Paso 1 Colocando el controlador de CD Paso 1**

Colocar el CD de instalación en su unidad de CD.

#### **Mostrando la Tabla Paso 2**

La pantalla muestra la Tabla .

Si la pantalla no muestra la Tabla , clic en Iniciary elegir Correr. Teclea " d" o donde su unidad de CD es situado y clic ACEPTAR.

**O**

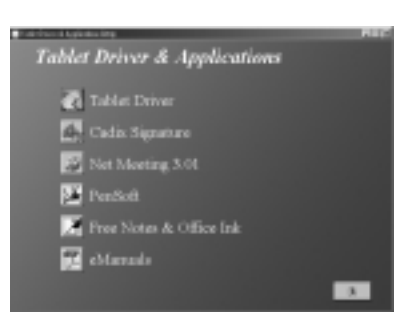

#### **Paso 3**

#### **Eligiendo la Aplicación que Usted Desea**

Hay 7 aplicaciones en la Tabla. Hay Controlador de la Tabla, Firma de Cardix, Net Meeting 3.01, Free Note, Office Ink y Pen Soft. Para utilizar Art Dabbler, favor de insertar el otro controlador de CD de Art Dabbler. Para elegir la aplicación, clic en el ícono al lado de cada aplicación. Para instalar favor de seguir las direcciones en la pantalla.

#### **Nota**

Las guías de consulta de la Firma Cardix, NetMeeting 3.01, Pen Soft, Free Note, Office Ink y Art Dabbler no son incluidos en esta guía de usuario. Para ver más información de las aplicaciones, ir a la tabla. Como usted clic en el ícono de AP, el siguiente pantalla muestra el ícono de la guía de consulta de la instalación en la derecha. Este será ineficaz si su PC no puede conectar al web.

**La guía de consulta de la Instalación**

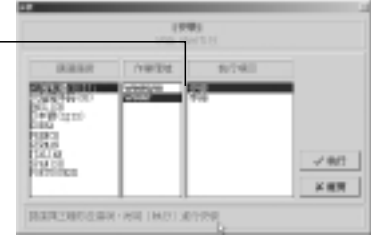

#### *Tabla*

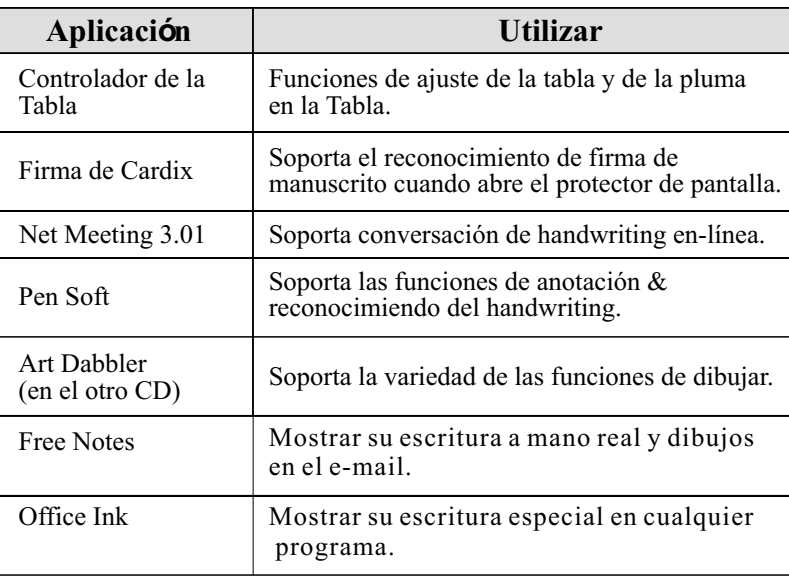

**Paso 2**

### **Capítulo 2: Para empezar**

Clic en el ícono de la tabla en el fondo derecho de la barra de herramienta (El ícono de la tabla aparece cuando el cable de es enchufado .) **Paso 1**

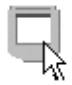

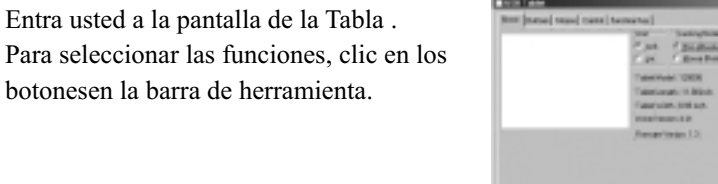

#### *Utilizando la pluma*

#### **Botones laterales/** Clic en los " Botones" para modificar los botones laterales. **Configuraciones del implícito** El botón superior = clic doblemente el botón izquierdo del ratón. El botón inferior = el botón derecho del ratón. El punto de la pluma = el botón izquierdo del ratón. **Botón superior Botón infereior Punto de la pluma**

#### **Presión**/

Mover el deslizador hacia arriba y abajo para ajustar la presión de la pluma.

#### **Ratón**/

La pluma es utilizada como una pluma o ratón de handwriting normal. Para cambiar el modo,seleccionar "Pluma" o "Ratón."

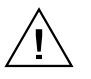

Favor de colocar su pluma en la depresión de la tabla mientras es inactiva. Si usted coloca la pluma en la tabla, es seriamente afectado el ratón.

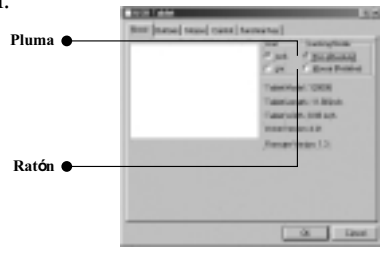

#### *Utilizando la Tabla*

#### **Seleccionando las teclas de función**

**Pasos**

- 1. Clic en el ícono de la Tecla de Función en la barra de herramienta.
- 2. Teclea el nombre de ruta o URL.
- 3. Clic en "ACEPTAR ".

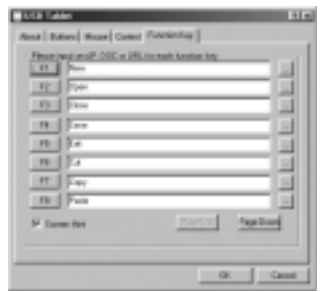

#### **Ajustando el espacio de trabajo**

**El espacio de trabajo de su tabla es en proporción al tamaño de la pantalla. Para reducir la extensión del espacio de trabajo, clic en "Control" y modificar el tamaño .**

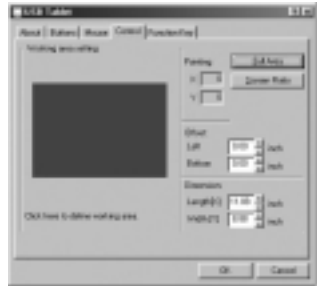

### **Capítulo 3: P & R**

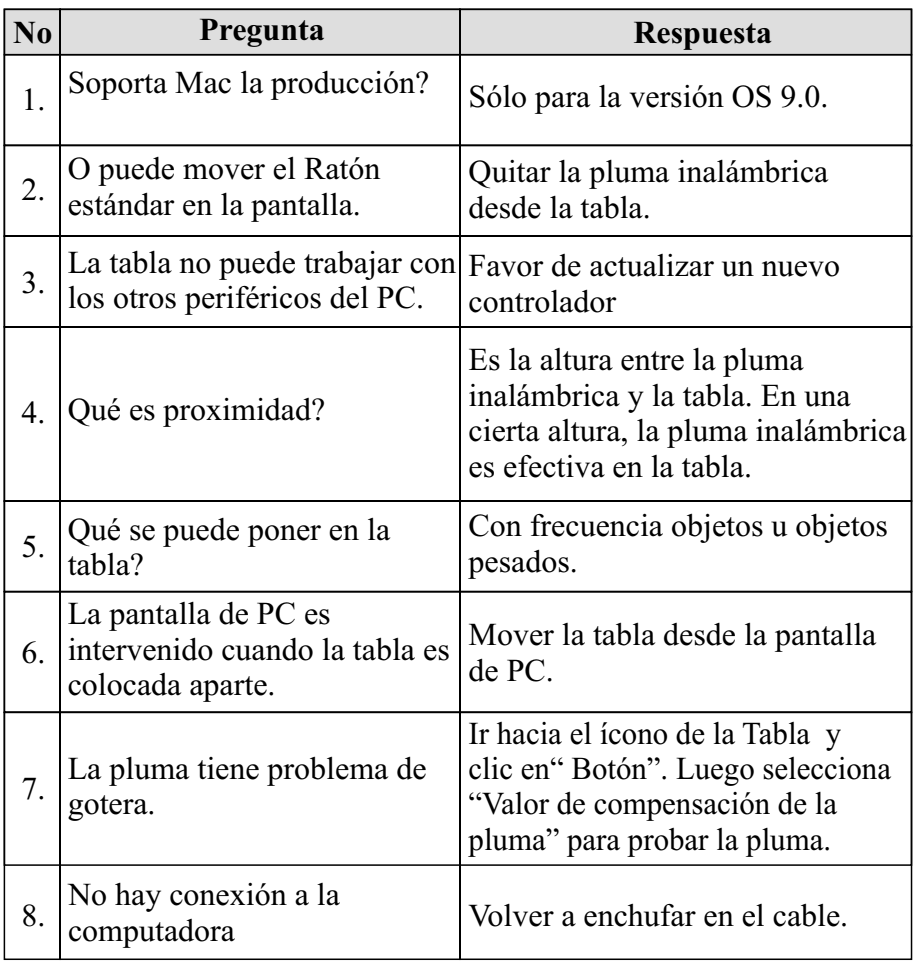

# *Inleiding*

**D**e produktie voorziet u van een kwalitatief hoogstaande oplossing voor schrijven en tekenen. Het voorziet u van 7 soorten software, zoals: Tablet Manager, NetMeeting, CADIX, Pen Soft, Free Notes, Office Ink en Art Dabbler. Met deze applicaties, is het gemakkelijker interactief te werken met uw computer en creatiever werk te verrichten. Lees zorgvuldig deze handleiding om uw produktie, optimaal te benuttigen.

### *Veiligheidsinformatie*

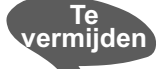

- De producten blootstellen aan vochtigheid
- Het gebruik van chemische producten om de producten te reinigen
- De producten laten vallen.
- De producten tegen harde voorwerpen aanstoten.
- Op de producten stappen.
- Zware voorwerpen op de producten plaatsen.
- De producten uit elkaar halen.

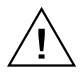

Indien u op enige problemen stuit, moet u het apparaat laten repareren door bevoegd personeel. Repareer het apparaat niet zelf.

### **Hoofdstuk 1: Installatie**

#### **Hardware**

**Stap 1 Verbindt het produktie met uw computer** Steek de USB-kabel in de USB-poort van uw computer.

#### **Stap 2 Controleer de stroomtoevoer**

Controleer het kleine vierkantje in uw schrijftablet. Indien het kleine vierkantje een knipperend licht toont, dan wil dit zeggen dat uw produktie voorzien is van een correcte stroomtoevoer.

#### **Step 3 Plaats de batterij**

Open uw pen en plaats een AAA batterij in het compartiment, plaats de + en- einden zoals hieronder getoond wordt. Sluit vervolgens de pen.

**\* De levensduur van de batterij is ongeveer een jaar.**

#### **Software**

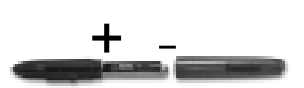

#### **De cd-rom met het stuurprogramma plaatsen Stap 1** Plaats de installatie-cd-rom in uw cd-rom-station.

#### **Stap 2 Het schrijftablet tonen**

Het scherm toont het schrijftablet.

#### **OF**

Indien het scherm, het schrijftablet niet weergeeft, moet u op Start klikken en Uitvoeren selecteren. Typ "D" of de juiste stationletter van uw cd-romstation en klik vervolgens op OK.

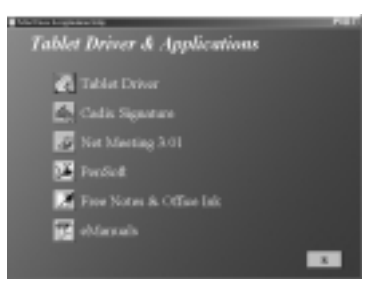

#### **Step 3**

#### **De gewenste applicatie kiezen**

Hetschrijftablet is voorzien van vier 7Meeting 3.01Free Notes, Office Ink en Pen Soft. Om u Art Dabbler te gebruiken, moet u de cd-rom met Art Dabbler in het cd-rom-station plaatsen. Om de gewenste applicatie te kiezen, klikt u op de pictogram dat zich naast iedere applicatie bevindt. Volg de instructies die op het scherm verschijnen voor de installatie.

#### **Noot**

De richtlijnen van Cardix Signature, NetMeeting 3.01, Pen Soft, Free Notes, Office Ink en Art Dabbler zijn niet inbegrepen in deze gebruikersgids. Voor meer details betreffende deze applicaties, moet u het schrijftablet raadplegen. Wanneer u op het AP-pictogram klikt, zal het volgende scherm het pictogram voor de installatierichtlijnen aan de rechterkant tonen. Deze zijn echter niet nuttig indien u geen verbinding kunt maken met het Internet.

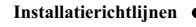

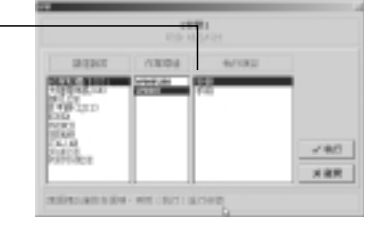

#### *Schrijftablet*

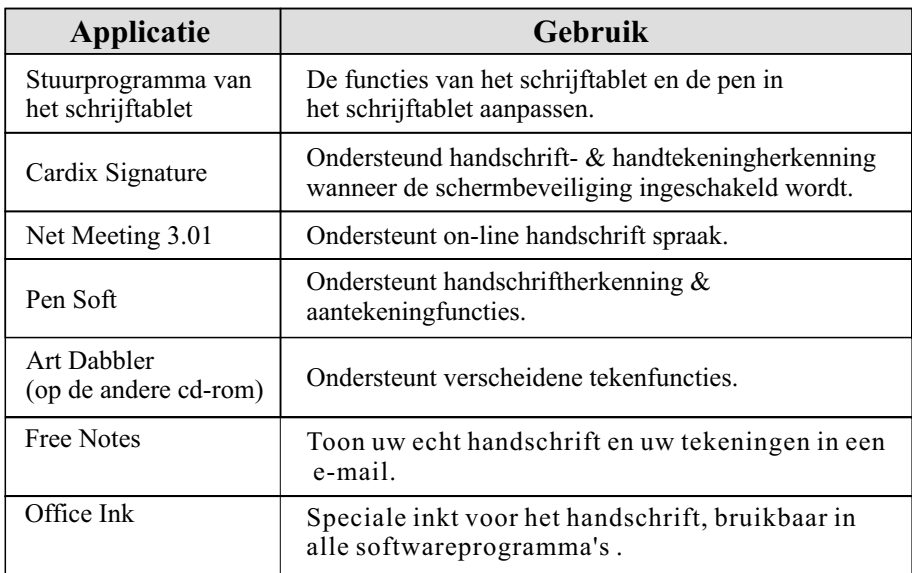

### **Hoofdstuk 2: Beginnen**

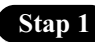

**Stap 1** Klik op het pictogram van het schrijftablet dat aan de rechter onderkant van de werkbalk bevindt (Het pictogram van het schrijftablet verschijnt wanneer de kabel verbonden is.)

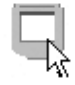

**Stap 2**

Nu opent het schrijftablet scherm zich. Om de functies te selecteren, klikt u op de knoppen in de werkbalk.

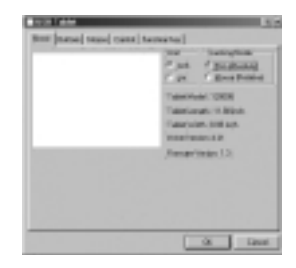

*De pen gebruiken*

#### **Zijknoppen/**

Klik op de "knoppen" om de zijknoppen naar eigen behoefte aan te passen (persoonlijke instelling).

#### **Standaardinstellingen**

De bovenste knop button = dubbelklikken op de linkermuisknop. De onderste knop = rechtermuisknop. De pentip = linkermuisknop.

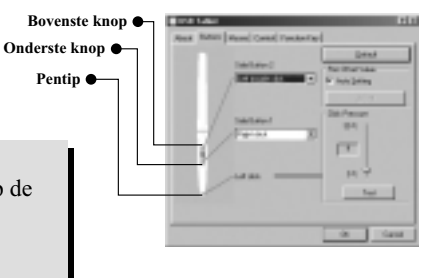

#### **Druk**/

Verander de helling van de pentip om de druk op de pen aan te passen.

#### **Muis**/

De pen wordt gebruikt net zoals een normale schrijfpen of een muis. Om de modus te veranderen, selecteert u "Pen" of "Mo

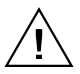

Plaats u pen op de holte van het schrijftablet wanneer ze niet gebruikt wordt. Indien u de pen op het schrijftablet plaatst zal de muis hierdoor beïnvloed worden.

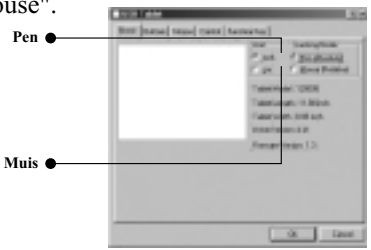

#### *Het tablet gebruiken*

#### **De functietoetsen selecteren**

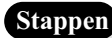

- Stappen 1. Klik in de werkbalk op het pictogram van de functietoets.
	- 2. Typ het padnaam of de URL in.
	- 3. Klik op "OK".

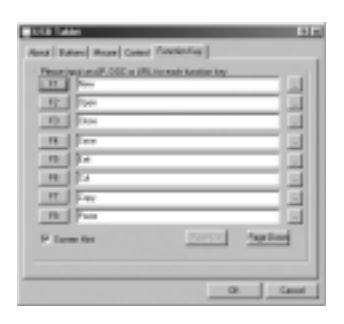

#### **De werkruimte aanpassen**

**De werkruimte van uw schrijftablet is in verhouding met de grootte van uw scherm. Om de werkruimte te verkleinen, klikt u op "Control" en past u de grootte aan.**

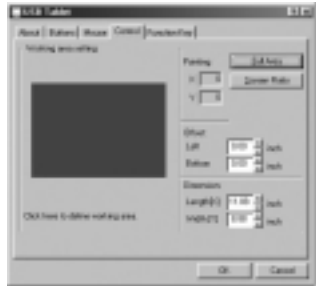

### **Hoofdstuk 3: Problemen oplossen**

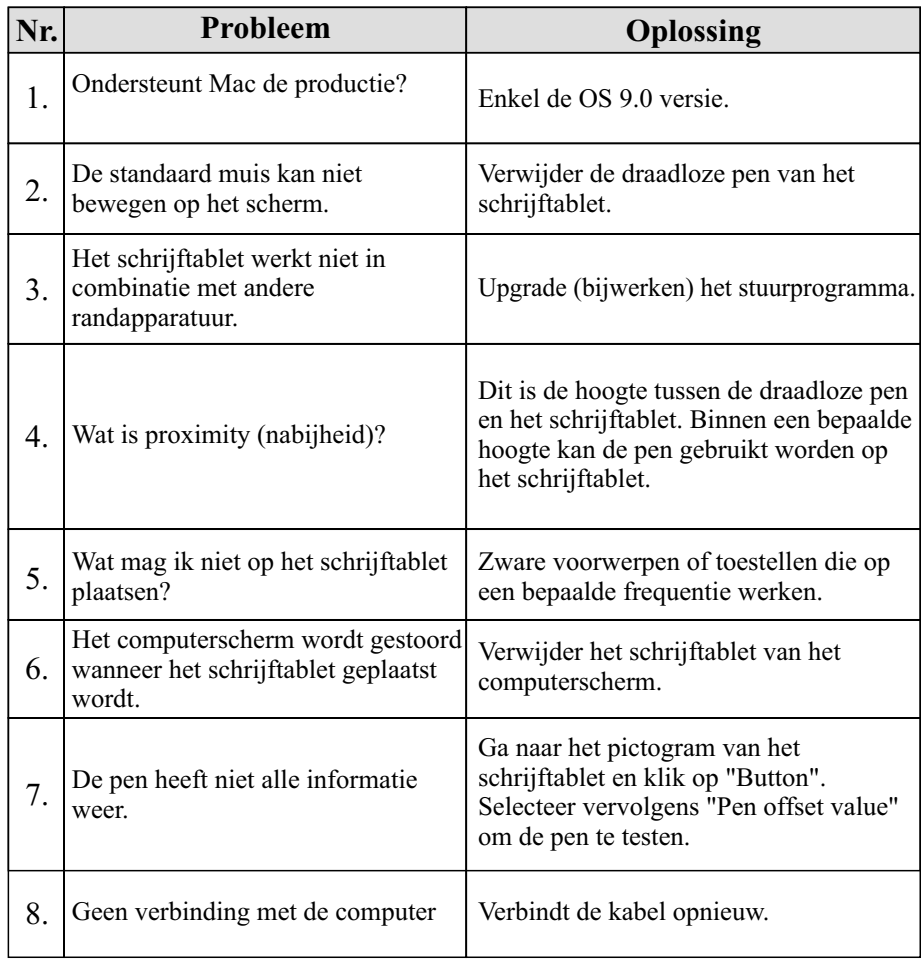

# *Introdução*

A produto traz a você a conveniência de uma escrita e desenho de boa qualidade. Ele oferece 7 tipos de software, incluindo Tablet Manager, NetMeeting, CADIX, Pen Soft, Free Notes, Office Ink e Art Dabbler. Com estas aplicações, é mais fácil para você se interar ao seu computador e fazer mais trabalhos criativos. Para se fazer o melhor uso do produto, leia o conteúdo atentamente.

### *Informações de Segurança*

#### **Evite**

- Umedecer os produtos
- Usando produtos químicos para limpar
- Deixando cair os produtos na mesa ou no chão.
- Chocando fortemente os produtos contra objetos rígidos.
- Pisar nos produtos.
- Colocando objetos pesados sobre os produtos.
- Desmontando os produtos.

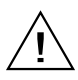

Se você encontrar qualquer problema, não tente consertar, e sim procurar um agente especializado.

### **Capítulo 1: Ins talação**

#### **Hardware**  $\Box$

#### **Passo 1 Conecte a Produto ao seu Computador**

Plug o cabo do USB na porta do USB de seu PC.

#### **Passo 2 Verificar o Power**

Verifique o pequeno quadrado da placa. Se o pequeno quadrado mostrar a luz piscando, significa que a sua produto foi ligado com sucesso.

#### **Passo 3 Inserir a Bateria**

+ Desligue a sua caneta e insira uma pilha AAA no compartimento, posicionando o terminal  $+e$ -como mostra abaixo. Depois ligue a sua caneta.

**\* A vida média da pilha dura em torno de um ano.**

#### **O software**

#### **Colocando o CD driver Passo 1**

Coloque a instalação de CD em seu CD driver

#### **Mostrando a Placa Passo 2**

A tela exibirá a Placa

#### **OU**

Se a tela não exibir a Placa , clique no Start e escolha o Run. Tecle "d" ou onde o seu CD driver se localiza e clique OK.

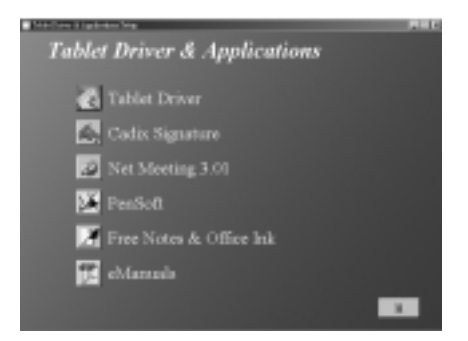

#### **Escolhendo a Aplicação que você deseja.**

Há 7aplicações na Placa. Eles são : Placa Driver, Cardix Signature, NetMeeting 3.01Free Notes, Office Ink e o Pen Soft. Para usar o Art Dabbler, insira o outro CD driver do Art Dabbler. Para escolher a aplicação, clique no ícone ao lado de cada aplicação. Siga instruções da tela para instalar.

A diretriz do Cardix Signature, NetMeeting 3.01 Pen Soft, Free Notes, Office Ink e Art Dabbler não estão incluídos neste guia do usuário. Para ter mais informação das aplicações, vá para a placa. Quando você clicar no ícone AP, a proxima tela exibe o ícone da diretriz no lado direito. Porém este pode não funcionar se o seu computador for incapaz de conectar a Web.

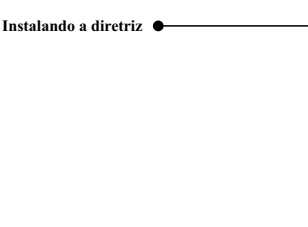

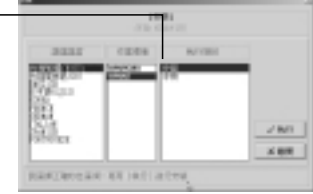

#### *Placa*

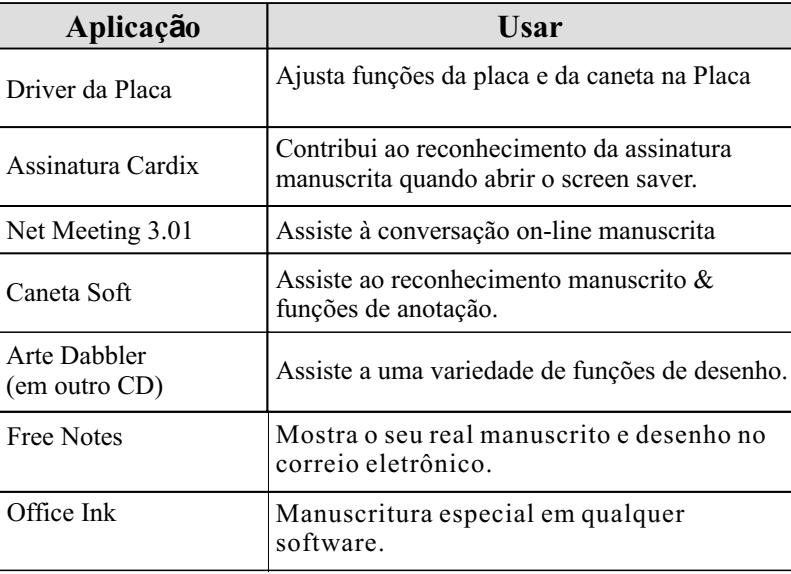

### **Capítulo 2: Iniciando**

- **Passo 1**
- Clique no ícone da placa no lado direito inferior da barra de ferramentas (O ícone da placa aparece quando o cabo é conectado)

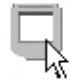

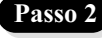

Entre na tela da Placa . Para selecionar funções, clique nos botões da barra de ferramentas

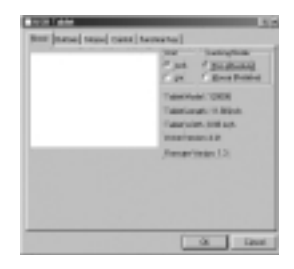

#### *Usando a caneta*

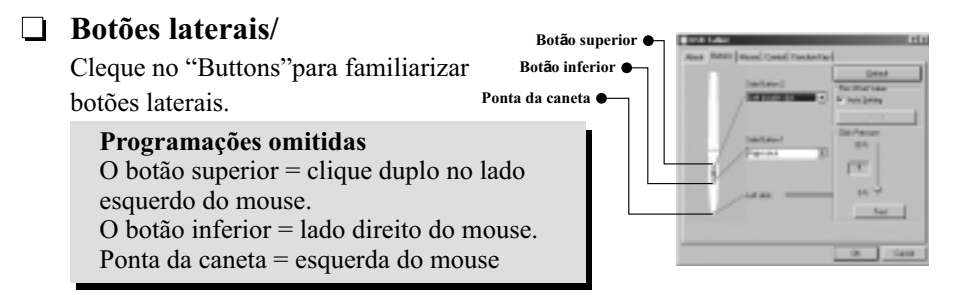

#### **Pressão**/

Mover o slide para cima e para baixo para ajustar a pressão da caneta

#### $\Box$ **Mouse**/

A caneta é usado como caneta ou mouse manuscrita normal. Para mudar o mode, selecte "Pen"or "Mouse".

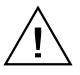

Deixe a sua caneta no orifício da placa enquanto aguarda. Se você colocar a caneta diretamente na placa, o mouse pode ser afetado seriamente.

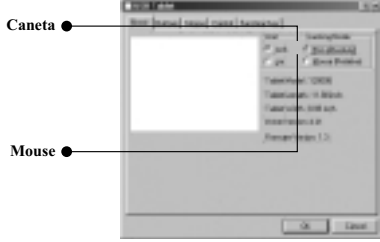

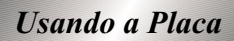

#### **Selecionando teclados da função**

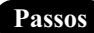

- 1. Clique no ícone da Função na barra de ferramentas
- 2. Teclado no nome de passagem ou URL.
- 3. Clique OK"

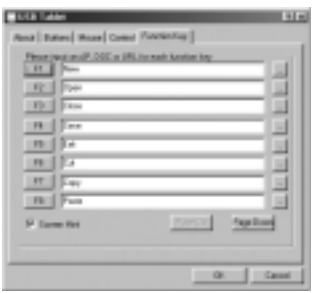

#### **Ajustando o espaço de trabalho**

**O espaço de trabalho da sua placa é na proporção do tamanho da sua tela. Para reduzir a extensão do espaçode trabalho, clique "Control"e acerte o tamanho.**

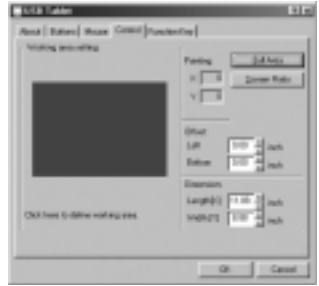

### **Capítulo 3 : Perguntas e Res pos tas**

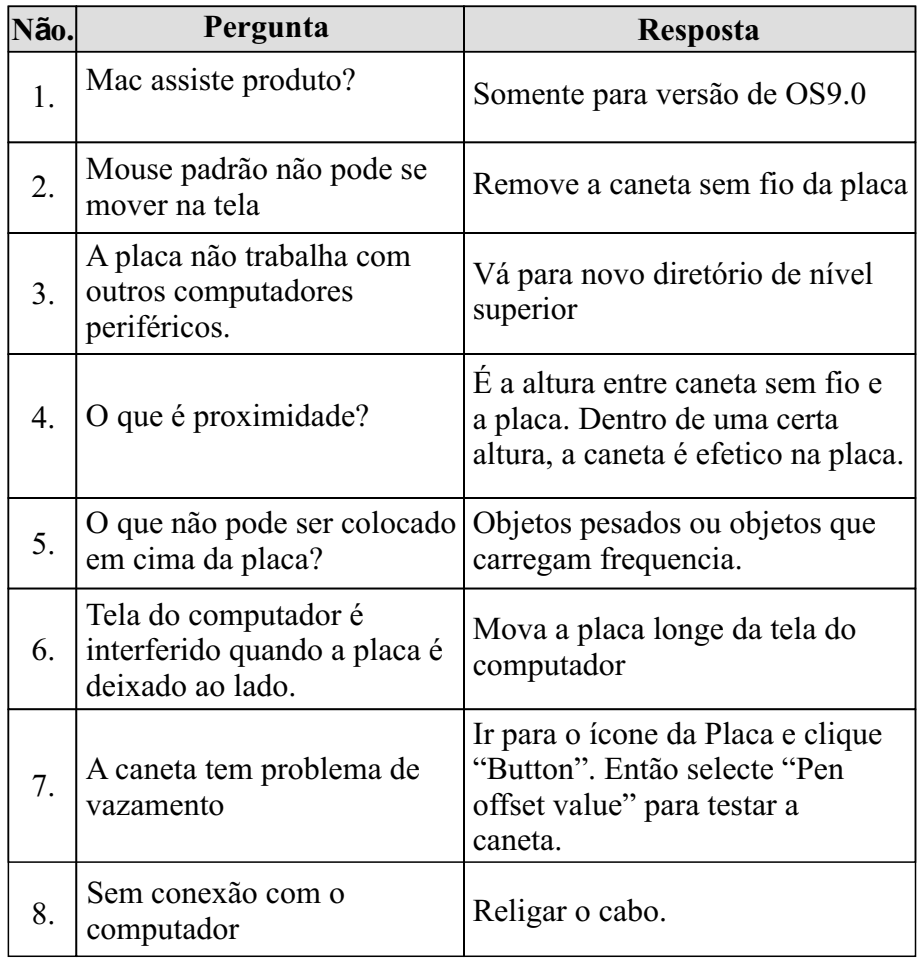